**Mantra Softech India Pvt Ltd**

# **MFSTAB ATTENDANCE APP**

### **Version: 1.0**

**Jigar Shekh**

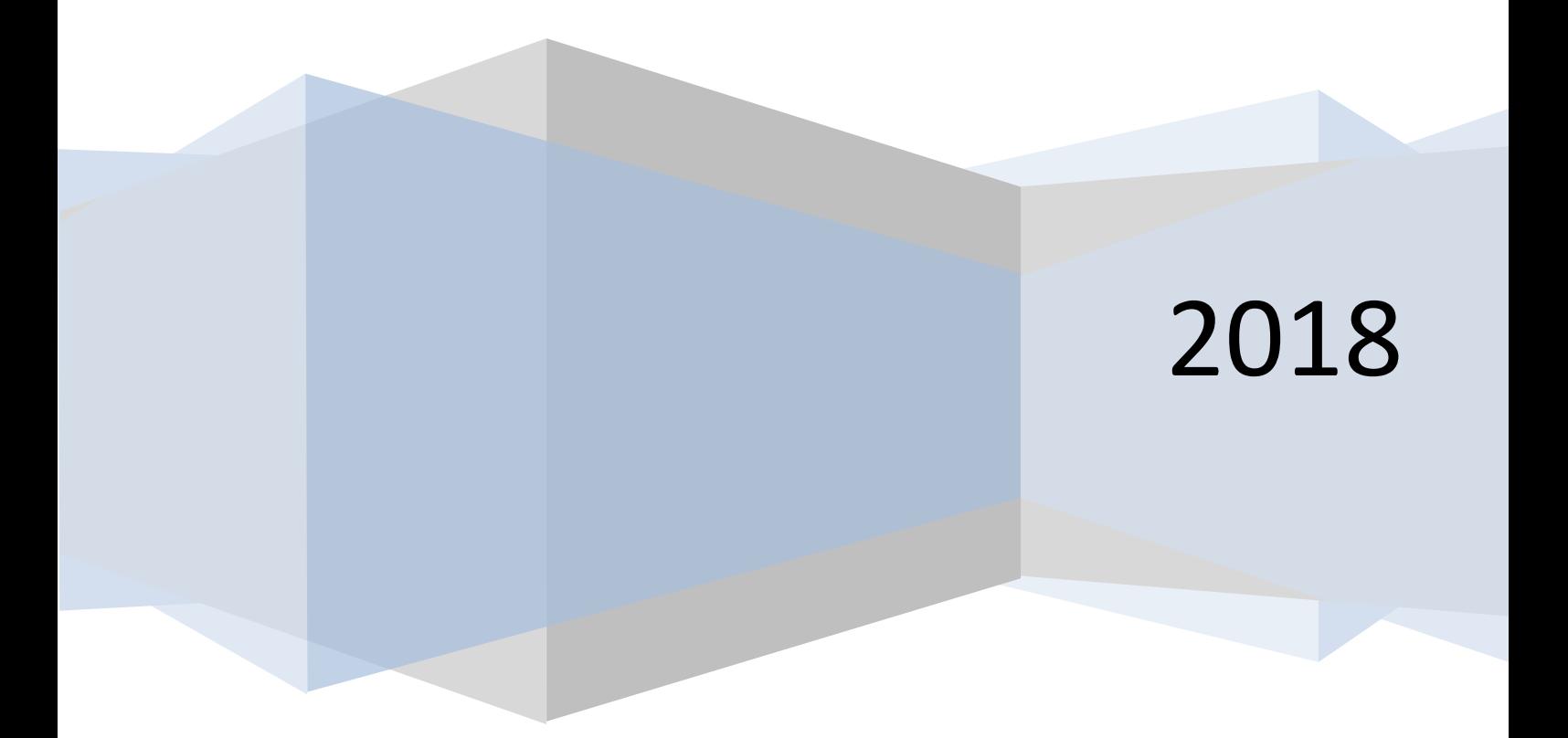

#### **1. Application Types**

Here, 2 types of application

- i. MFSTAB 1:1:- Free version
- ii. MFSTAB 1:N:- Paid version

#### **2. 1:N App License Generation Process**

1:N app without license is not working. Open application on if license is not available then its showing error dialog.

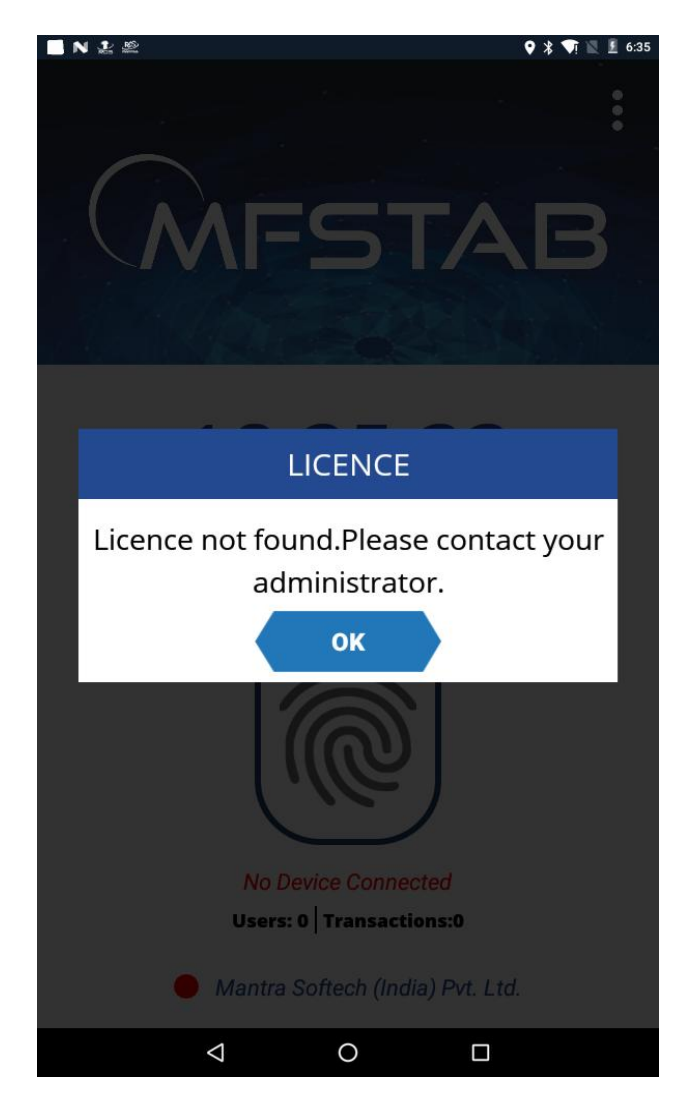

**(IMAGE-1)**

In that case, fill below details and send to Servico team(servico@mantratec.com) for license generate and activation.

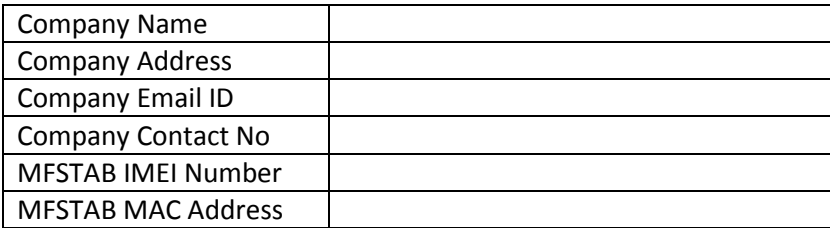

#### **3. Get IMEI and MAC Address**

Follow below steps to get IMEI and MAC address of application

1) Click on Menu

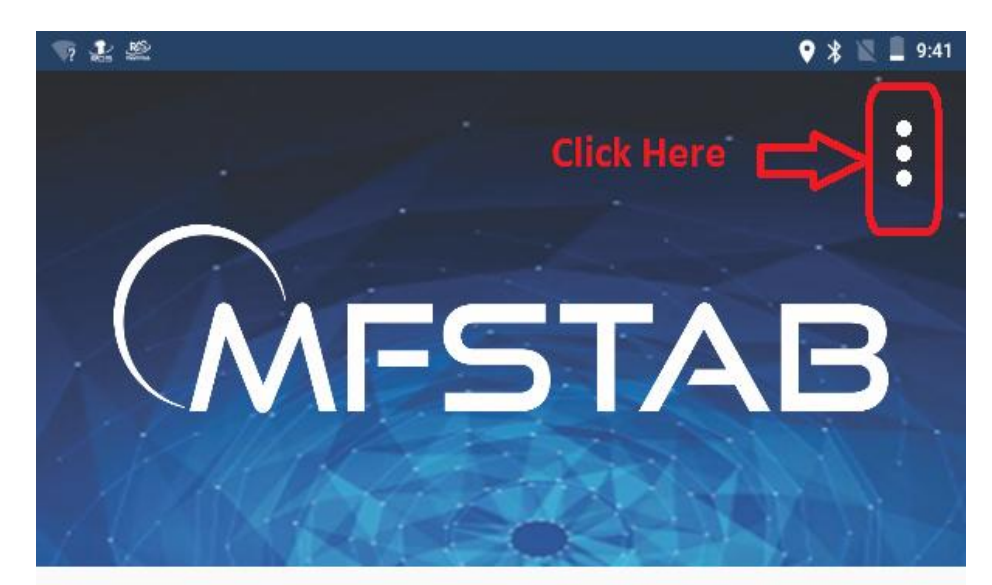

# $21:41:16$

## 14 December, 2018

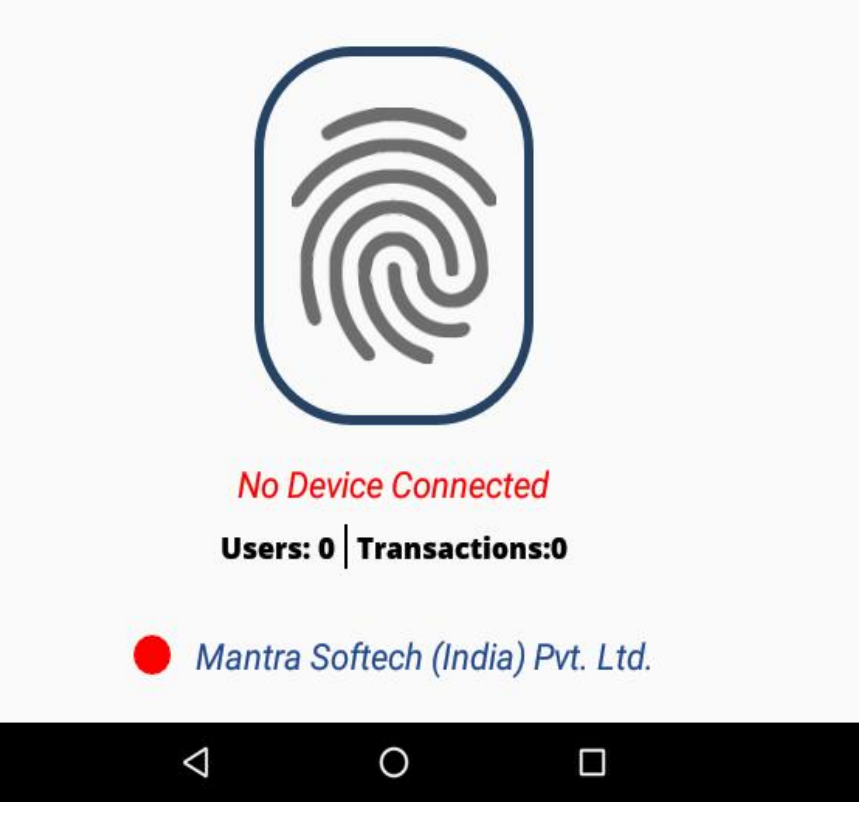

2) Enter the default password and click LOGIN. (Default Password: 123456)

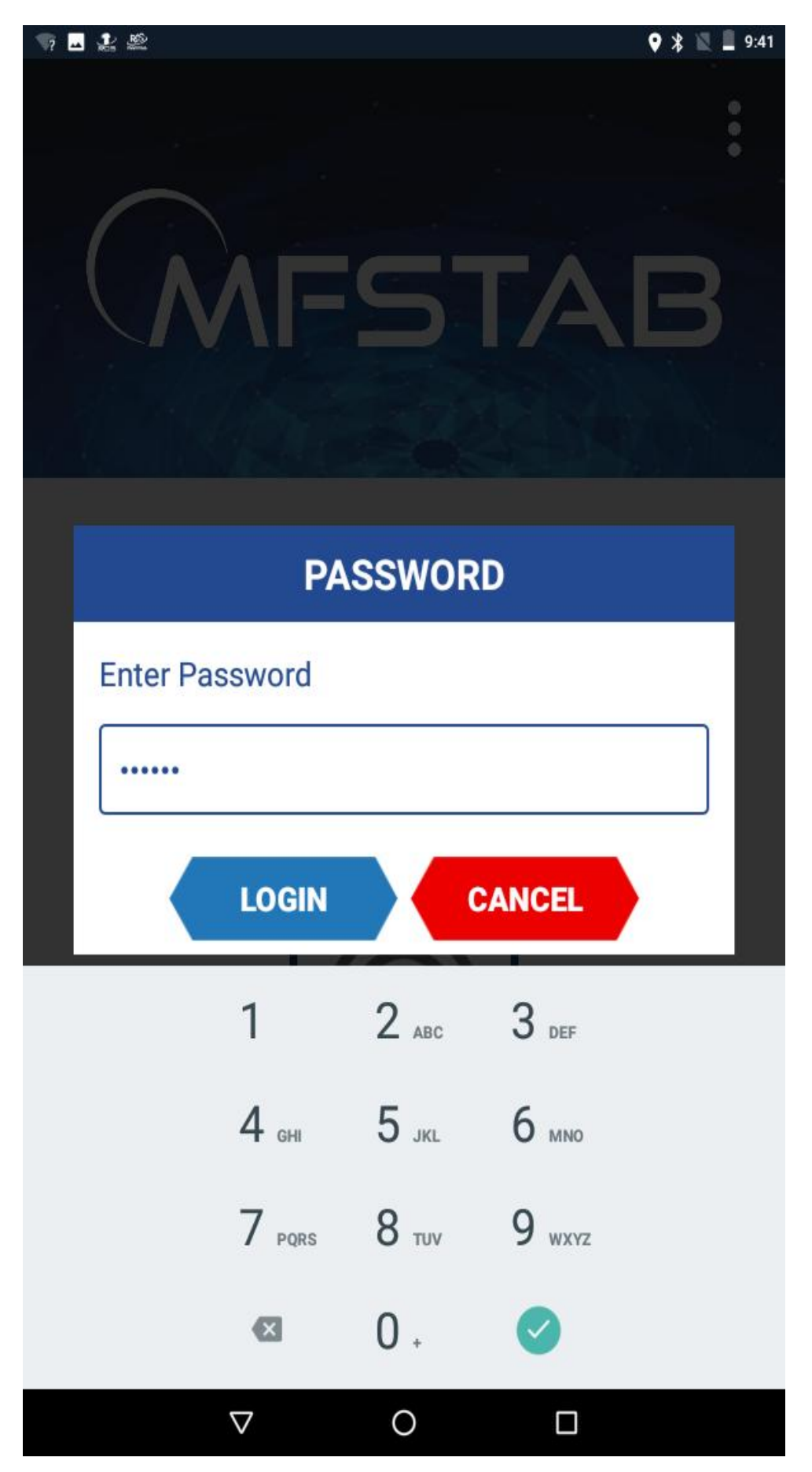

#### 3) Click on About menu

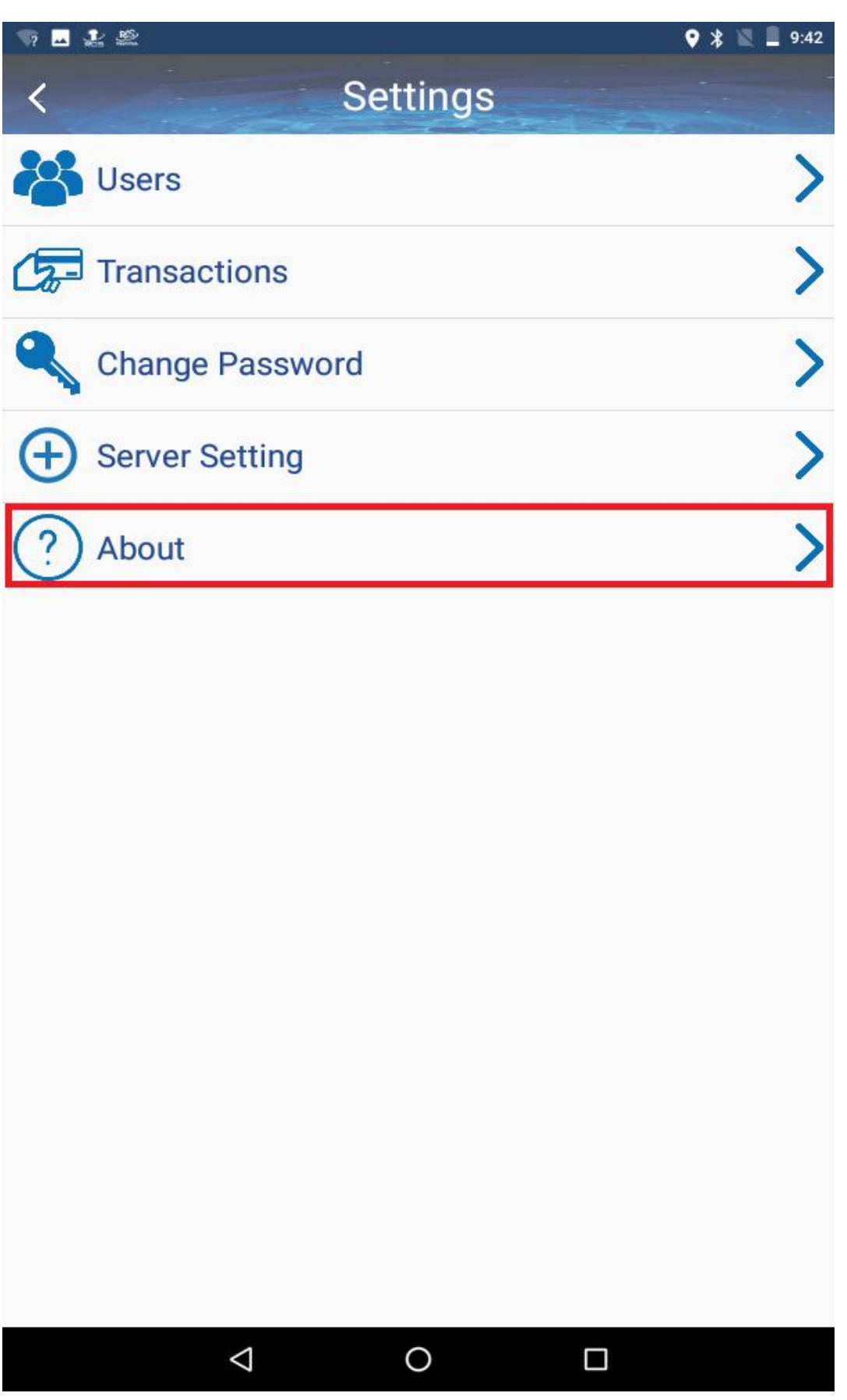

4) IMEI and MAC display in dialog.

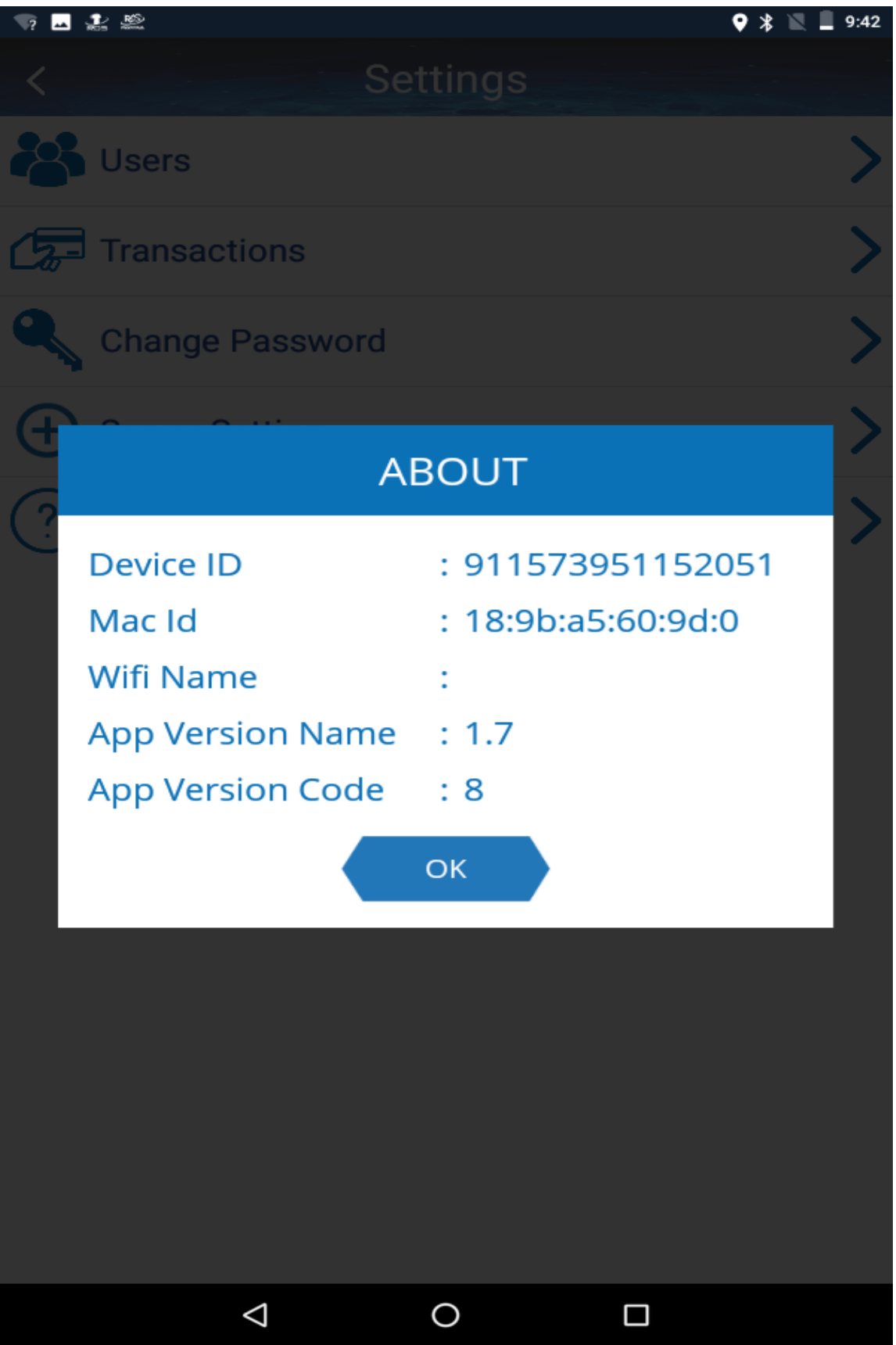